# UNIT 2 ANIMATIONS

## Turn up the music!

## YOU ARE HERE

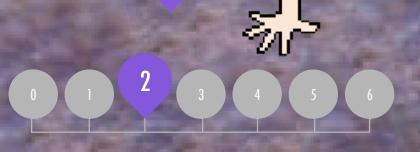

## WHAT'S INCLUDED

PERFORMING SCRIPTS BUILD-A-BAND ORANGE SQUARE, PURPLE CIRCLE IT'S ALIVE! DEBUG IT! MUSIC VIDEO

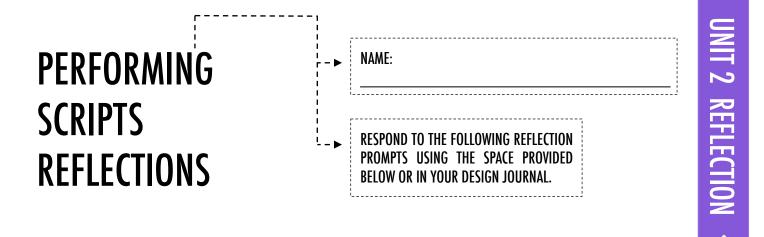

+ What are the different ways that actions were triggered?

+ What are the mechanisms for events in Scratch?

+ What were the different ways in which things were happening at the same time?

+ What are the mechanisms that enable parallelism in Scratch?

# BUILD-A-BAND

HOW CAN YOU UTILIZE SCRATCH TO CREATE SOUNDS, INSTRUMENTS, BANDS, OR STYLES OF MUSIC THAT REPRESENT THE MUSIC YOU LOVE MOST?

In this activity, you will build your own music-inspired Scratch project by pairing sprites with sounds to design interactive instruments.

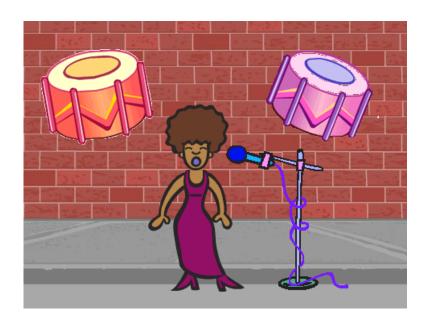

#### **START HERE**

| <ul> <li>Create a sprite</li> <li>Add sound blocks</li> <li>Experiment with ways to make your instrum interactive.</li> </ul> | -                        | s from the sprite library or create your own. |
|----------------------------------------------------------------------------------------------------|--------------------------|-----------------------------------------------|
| when this sprite clicked                                                                                                    | when this sprite clicked | when this sprite clicked                      |
| repeat 10                                                                                                    | repeat 8                 | repeat 10                                     |
| play drum 67 for 2 beats                                                                                                    | play drum 8 for 2 beats  | play drum 27 for .5 beats                     |
| rest for 0.2 beats                                                                                                    | wait 1 secs              | play drum 17 for .5 beats                     |

#### THINGS TO TRY

- Use repeat blocks to make a sound play more than once.
- Import or record your own sounds or experiment with the Sounds editor.
- Try playing with the tempo blocks to speed up or slow down the rhythm.

- FINISHED?
- + Add your project to the Build-A-Band Studio: http://scratch.mit.edu/studios/475523
- + Challenge yourself to do more! Invent a new instrument or record your own sounds.
- + Help a neighbor!

## BUILD-A-BAND REFLECTIONS

| RESPOND TO THE FOLLOWING REFLECTION<br>PROMPTS USING THE SPACE PROVIDED<br>BELOW OR IN YOUR DESIGN JOURNAL. | NAME: |                             | ] |
|----------------------------------------------------------------------------------------------------|-------|-----------------------------|---|
|                                                                                                    | PROM  | TS USING THE SPACE PROVIDED |   |

#### + What did you do first?

#### + What did you do next?

+ What did you do last?

## ORANGE SQUARE, PURPLE CIRCLE

#### WHAT PROJECT CAN YOU CREATE THAT INCLUDES AN ORANGE SQUARE AND A PURPLE CIRCLE?

In this challenge, you'll create a project that includes an orange square and a purple circle. What will you create?

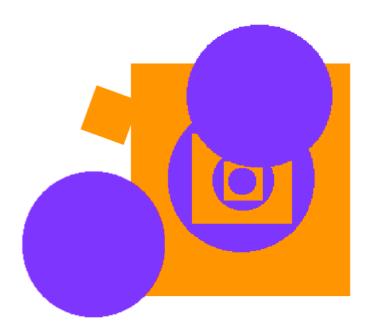

#### **START HERE** Draw your sprites using the Paint Editor. Т Add different Looks and Motion blocks to bring your ٠ 0 sprites to life. -----133 □ Repeat! clicked when clear graphic effects forever change mosaic v effect by 1 FEELING move 2 steps STUCK? if on edge, bounce THAT'S OKAY! TRY THESE THINGS... FINISHED?

- Try brainstorming with a neighbor!
- □ Create a list of things you would like to try before you start building your project in Scratch!
- Explore other projects to see what others are doing in Scratch – this can be a great way to find inspiration!
- + Add your project to the Orange Square, Purple Circle Studio: http://scratch.mit.edu/studios/475527
- + Explore the difference between bitmap mode and vector mode, located at the bottom of the paint editor.
- + Challenge yourself to do more! Add another shape and color.
- + Swap projects with a partner and remix each other's creations.
- + Help a neighbor!

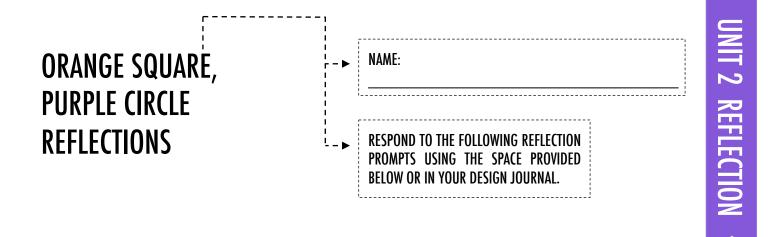

+ How did you incorporate an orange square and a purple circle into your project? Where did this idea come from?

#### + What was challenging about this activity?

#### + What was surprising about this activity?

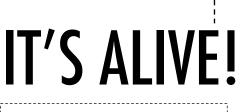

## HOW CAN YOU TAKE AN IMAGE OR A PHOTO AND MAKE IT COME ALIVE?

In this activity, you will explore ways of bringing sprites, images, and ideas to life as an animation by programming a series of costume changes.

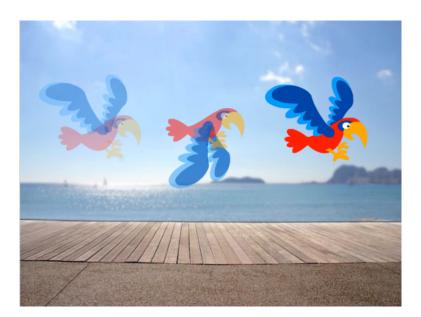

#### **START HERE**

- Choose a sprite.
- □ Add a different costume. -----
- □ Add blocks to make the image come alive. -¬
- □ Repeat!

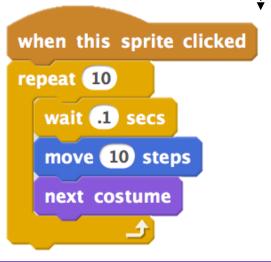

#### THINGS TO TRY

- Try sketching your animation ideas on paper first like a flipbook.
- Experiment with different blocks and costumes until you find something you enjoy.
- Need some inspiration? Find projects in the Animation section of the Explore page.

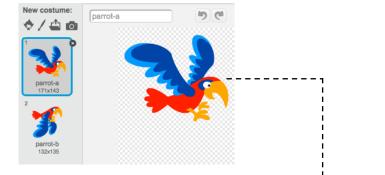

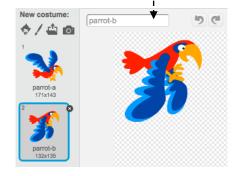

#### FINISHED?

- + Add your project to the It's Alive studio: http://scratch.mit.edu/studios/475529
- + Challenge yourself to do more! Add more features to your project to make your animations look even more lifelike.
- + Help a neighbor!
- + Share your project with a partner and walk them through your design process.
- + Find an animated project you're inspired by and remix it!

#### IT'S ALIVE! REFLECTIONS REFLECTIONS NAME: RESPOND TO THE FOLLOWING REFLECTION PROMPTS USING THE SPACE PROVIDED BELOW OR IN YOUR DESIGN JOURNAL.

+ What is the difference between a sprite and a costume?

#### + What is an animation?

+ List three ways you experience loops in real life (e.g., going to sleep every night).

# DEBUG IT!

### HELP! CAN YOU DEBUG THESE FIVE SCRATCH PROGRAMS?

In this activity, you will investigate what is going awry and find a solution for each of the five Debug It! challenges.

#### **START HERE**

- Go to the Unit 2 Debug It! Studio: http://scratch.mit.edu/studios/475539
- Test and debug each of the five debugging challenges in the studio.
- Write down your solution or remix the buggy program with your solution.

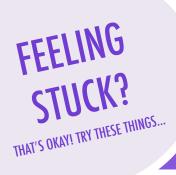

#### DEBUG IT! 2.1 http://scratch.mit.edu/projects/23266426

In this project, Scratch Cat wants to show you a dance. When you click on him, he should do a dance while a drum beat plays along with him. However, as soon as he starts to dance he stops but the drumming continues without him! How do we fix this program?

#### DEBUG IT! 2.2 http://scratch.mit.edu/projects/24268476

In this project, when the green flag is clicked Pico should move towards Nano. When Pico reaches Nano, Pico should say "Tag, you're it!" and Nano says "My turn!" But something is wrong! Pico doesn't say anything to Nano. How do we fix the program?

DEBUG IT! 2.3 http://scratch.mit.edu/projects/24268506 This project is programmed to draw a happy face but something is not quite right! The pen continues to draw from one of the eyes to the smile when it should not be doing so. How do we fix the program?

#### DEBUG IT! 2.4 http://scratch.mit.edu/projects/23267140

In this project, when the green flag is clicked an animation of a flower growing begins and stops once it has fully bloomed. But something is not quite right! Instead of stopping when all the petals have bloomed, the animation starts all over. How do we fix this program?

#### DEBUG IT! 2.5 http://scratch.mit.edu/projects/23267245

In this project, the Happy Birthday song starts playing when the green flag is clicked. Once the song finishes, instructions should appear telling us to "click on me to blow out the candles!" But something is not working! The instructions to blow out the candles are shown while the birthday song is playing rather than after it finishes. How do we fix this program?

#### **FINISHED?**

- □ Make a list of possible bugs in the program.
- Keep track of your work! This can be a useful reminder of what you have already tried and point you toward what to try next.
- Share and compare your problem finding and problem solving approaches with a neighbor until you find something that works for you!
- + Add code commentary by right clicking on blocks in your scripts. This can help others understand different parts of your program!
- + Discuss your testing and debugging practices with a partner make notes of the similarities and differences in your strategies.
- + Help a neighbor!

# DEBUG IT! Reflections

|   | NAME:<br>                                                                                                   |  |
|---|----------------------------------------------------------------------------------------------------|--|
| L | RESPOND TO THE FOLLOWING REFLECTION<br>PROMPTS USING THE SPACE PROVIDED<br>BELOW OR IN YOUR DESIGN JOURNAL. |  |

2 **REFLECTION** 

#### + What was the problem?

+ How did you identify the problem?

#### + How did you fix the problem?

+ Did others have alternative approaches to fixing the problem?

# MUSIC VIDEO

#### HOW CAN YOU COMBINE ANIMATION WITH MUSIC TO CREATE YOUR OWN SCRATCH-INSPIRED MUSIC VIDEO?

In this project, you will explore ideas related to theatre, song, dance, music, drawing, illustration, photography, and animation to create a personalized music video! -----

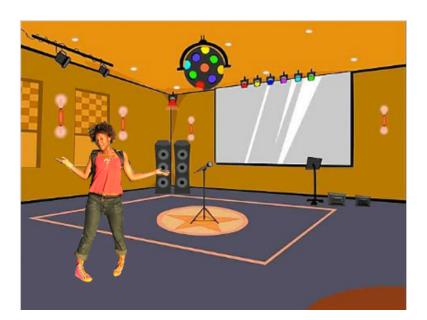

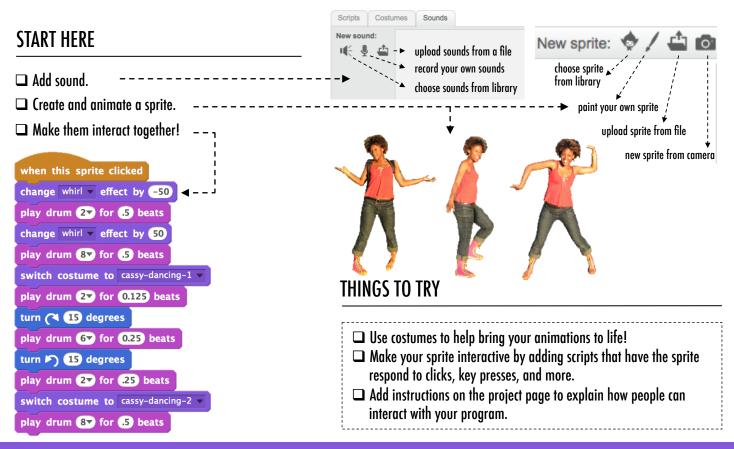

#### **BLOCKS TO PLAY WITH**

#### FINISHED?

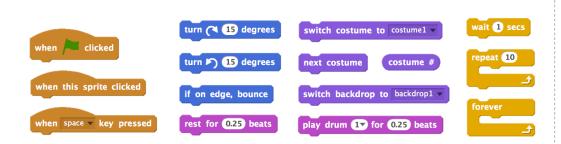

- Add your project to the Music Video studio: http://scratch.mit.edu/studios/ 475517
- + Be sure to give credit to any music, code, or other work used in your project.
- + Challenge yourself to do more! Create your own sprites, sounds, or costumes!

# MUSIC VIDEO NAME: NAME: RESPOND TO THE FOLLOWING REFLECTION PROMPTS USING THE SPACE PROVIDED BELOW OR IN YOUR DESIGN JOURNAL.

+ What was a challenge you overcame? How did you overcome it?

+ What is something you still want to figure out?

+ How did you give credit for ideas, music, or code that you borrowed to use in your project?